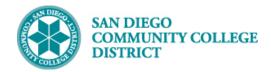

### SCHEDULING A HYFLEX CLASS SECTION

#### **INSTRUCTIONS**

This Job Aid will go over the process necessary to create a Hyflex class section. Hyflex classes are primarily taught online with the option for students to attend in-person class meetings at one of SDCCE's campuses or offsite locations.

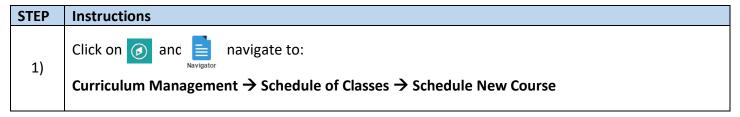

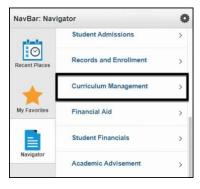

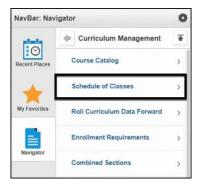

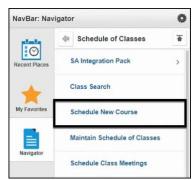

| STEP | Instructions                                                                                                    |
|------|----------------------------------------------------------------------------------------------------|
| ~,   | Search for your course by entering the <b>Academic Institution, Term, Subject Area,</b> and <b>Catalog Nbr</b> . Click the <b>Search</b> button. |

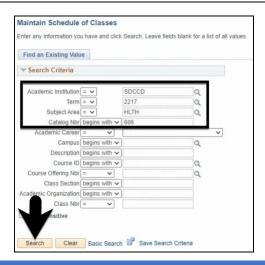

DATE CREATED: 5/26/21 PAGE 1 OF 7

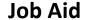

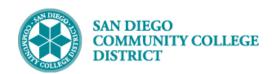

| STEP | Instructions                                                                                                    |
|------|----------------------------------------------------------------------------------------------------|
| 3)   | You will be directed to the <b>Basic Data Tab</b> where you can add a new section of the course. Begin by entering or modifying the appropriate class section information into the fields for <b>Session</b> , <b>Class Section</b> , and <b>Campus</b> . |
|      | Note: Session Code 1B will be used for online (fully online, hyflex, and hybrid) 18-week regular                                                                                                    |
|      | session classes beginning Fall 2021 (2217).                                                                                                    |

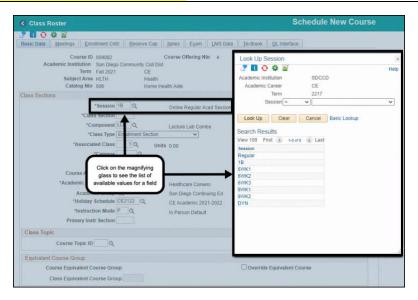

## STEP Instructions Select the HYFLEX Location Code from the list. It is important that all Hyflex classes be coded with the HYFLEX Location Code. The code description is visible to students on the Online Class Schedule.

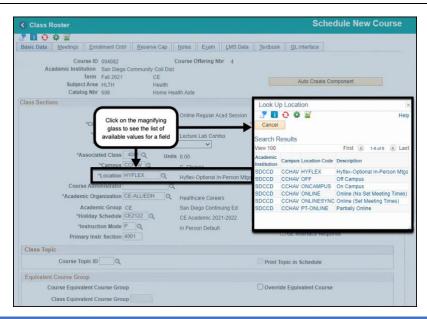

DATE CREATED: 5/26/21 PAGE 2 OF 7

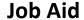

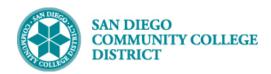

| STEP | Instructions                                                                                |
|------|---------------------------------------------------------------------------------------------|
|      | Select the Instruction Mode list of values based on the online instruction/teaching method. |
| 5)   | If the class will be taught synchronously (set meeting dates and times) select 71.          |
| 3)   | If the class will be taught asynchronously (no set meeting dates and times) select 72.      |
|      | Then select a <b>Class Topic</b> , if appropriate.                                          |

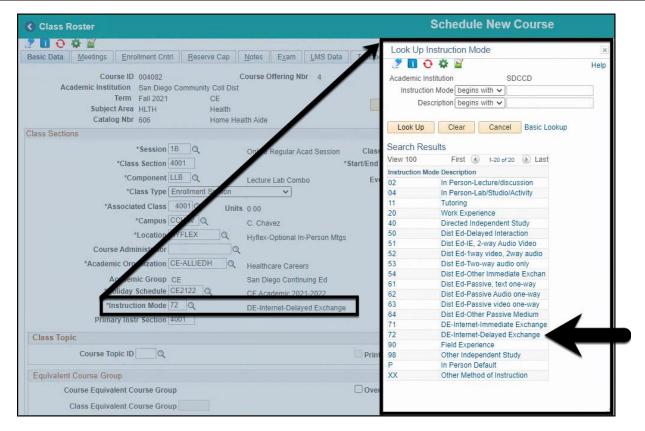

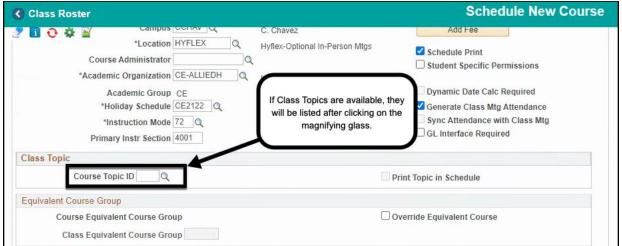

DATE CREATED: 5/26/21 PAGE 3 OF 7

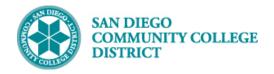

#### Job Aid

| STEP | Instructions                                                                                       |
|------|----------------------------------------------------------------------------------------------------|
|      | In the Class Attributes Section, click on the 🔃 icon of the last row to add a new Class Attribute. |
| 6)   | Add the Class Attribute ONLN and the Class Attribute Value of YES.                                 |
|      | Note: All online (Fully Online, Hybrid, and Hyflex) classes at SDCCE must be coded with the ONLN   |
|      | Class Attribute beginning Fall 2021 (2217).                                                        |

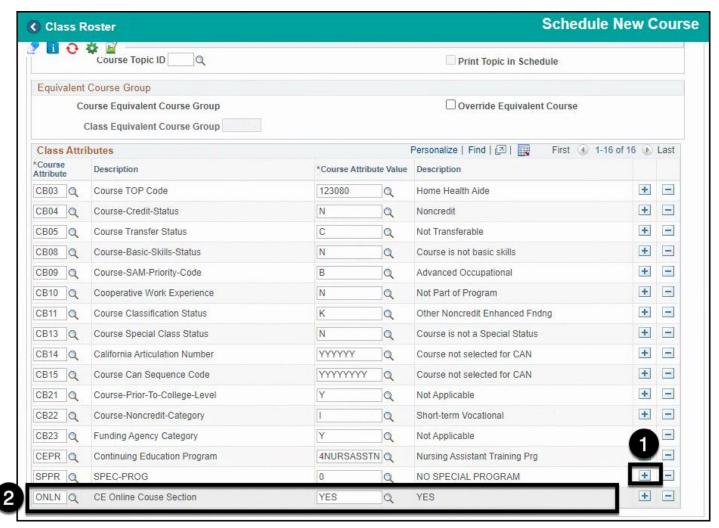

DATE CREATED: 5/26/21 PAGE 4 OF 7

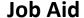

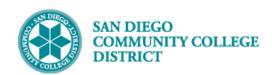

| STEP | Instructions                                                                                                    |
|------|----------------------------------------------------------------------------------------------------|
|      | Click on the <b>Meetings Tab</b> to begin entering meeting pattern information. Enter the <b>Facility ID</b> , <b>TBA</b> |
| 7)   | meeting pattern, and the TBA Hours values.                                                                                |
| ''   | <b>Note:</b> If scheduling a DYN class section, first click on the ☐ icon to update the meeting pattern                   |
|      | start/end dates so they match the Basic Data start/end dates.                                                             |

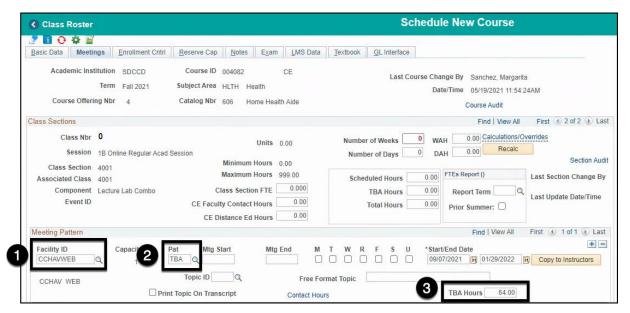

### STEP Instructions 8) Optional: You can click the Recalc button to preview calculated values for specific fields.

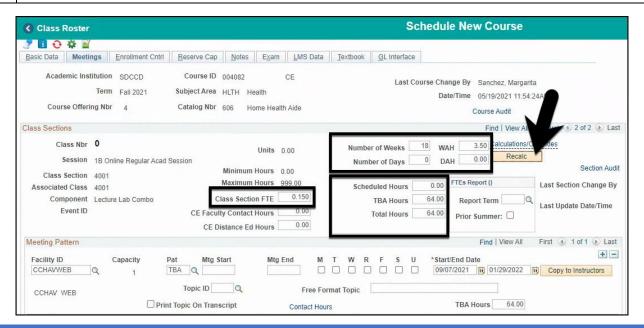

DATE CREATED: 5/26/21 PAGE 5 OF 7

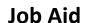

64.00 + -

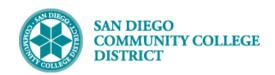

Campbell, Kathy

# 9) Next, enter the instructor information in the Instructors For Meeting Pattern section. Modify any field values as needed.

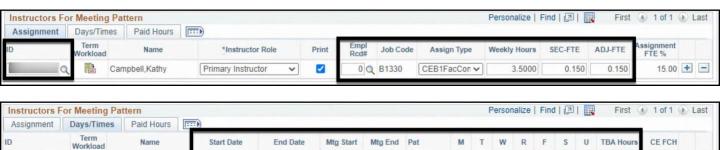

TBA Q O O O O O

09/07/2021 👸 01/29/2022 📆

| STEP | Instructions                                                            |
|------|-------------------------------------------------------------------------|
| 10)  | On the Enrollment Control Tab, adjust the Class Capacity appropriately. |

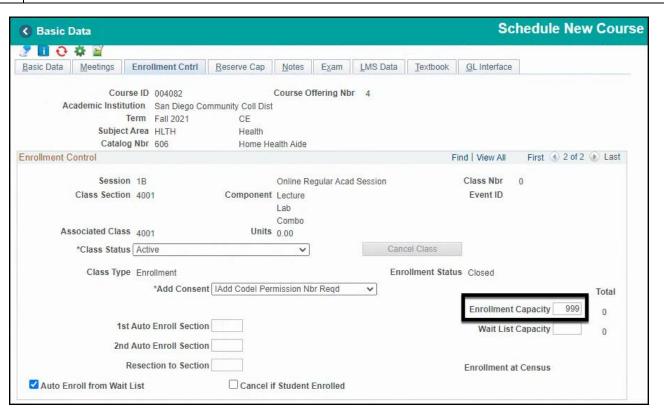

DATE CREATED: 5/26/21 PAGE 6 OF 7

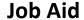

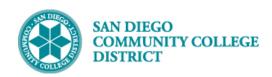

| STEP | Instructions                                                                                                    |
|------|----------------------------------------------------------------------------------------------------|
|      | In the <b>Notes Tab</b> , enter any regular <b>Class Notes</b> under <b>Sequence Number 1</b> .  Hyflex classes will have additional <b>Class Notes</b> under <b>Sequence Number 5</b> denoting the dates and times students may attend the optional in-person class meetings.  Click on the icon to add a new <b>Class Notes Sequence</b> . In the <b>Sequence Number field</b> , change |
| 11)  | the field value to <b>5</b> and then enter the Hyflex class notes in the <b>Free Format Text box</b> . <b>Note:</b> The Hyflex class notes must be entered in the correct format described below. Deviations from the format will result in the classes being improperly displayed on the online schedule of classes shown to the public.                                                 |
|      | HYFLEX – Attend Virtually or In-Person Optional on-campus meeting day(s) CESAR CHAVEZ CAMPUS, Room 112 Thursdays, 1:00pm-2:00pm                                                                                                    |
|      | Click the <b>Save button</b> to complete and save the new Hyflex class section. The Class Number and Event ID will appear once the class has been saved.                                                                                                    |

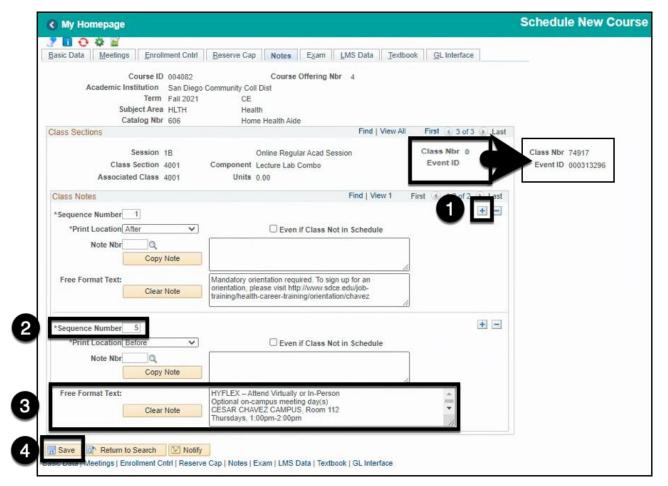

DATE CREATED: 5/26/21 PAGE 7 OF 7